# **UPUTSTVO ZA KORIŠĆENJE PROGRAMA EKSPERT**

# Sadržaj:

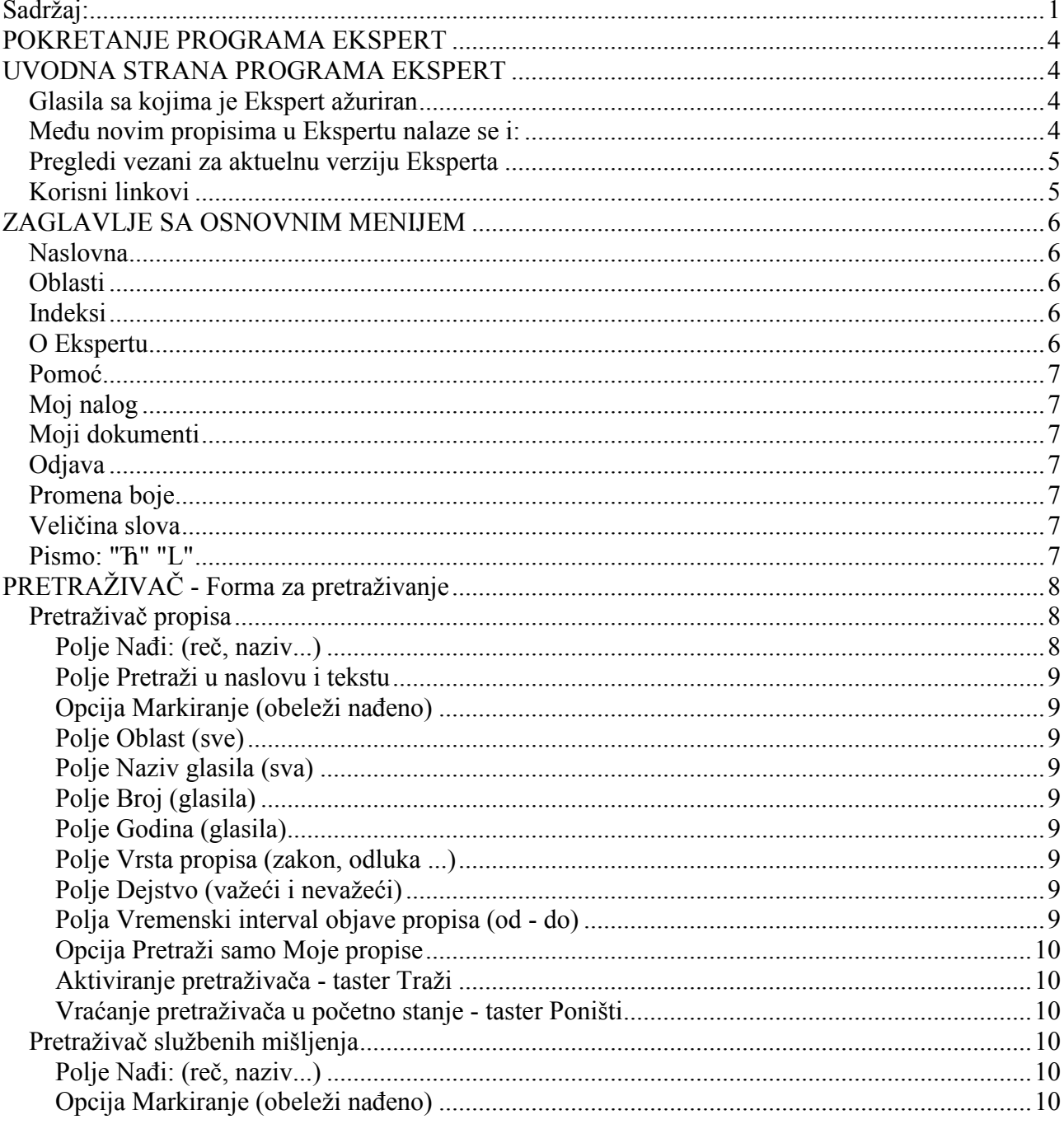

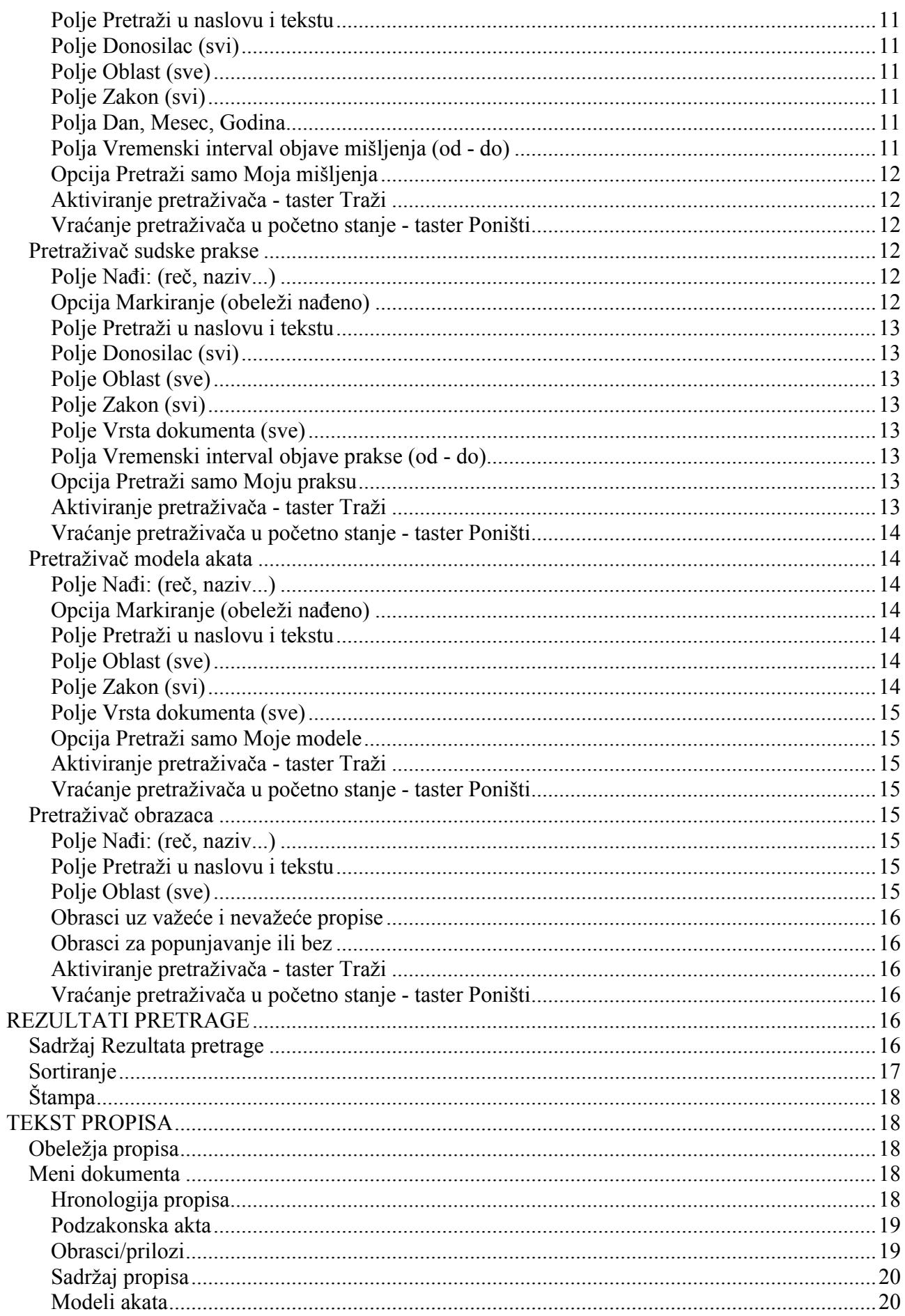

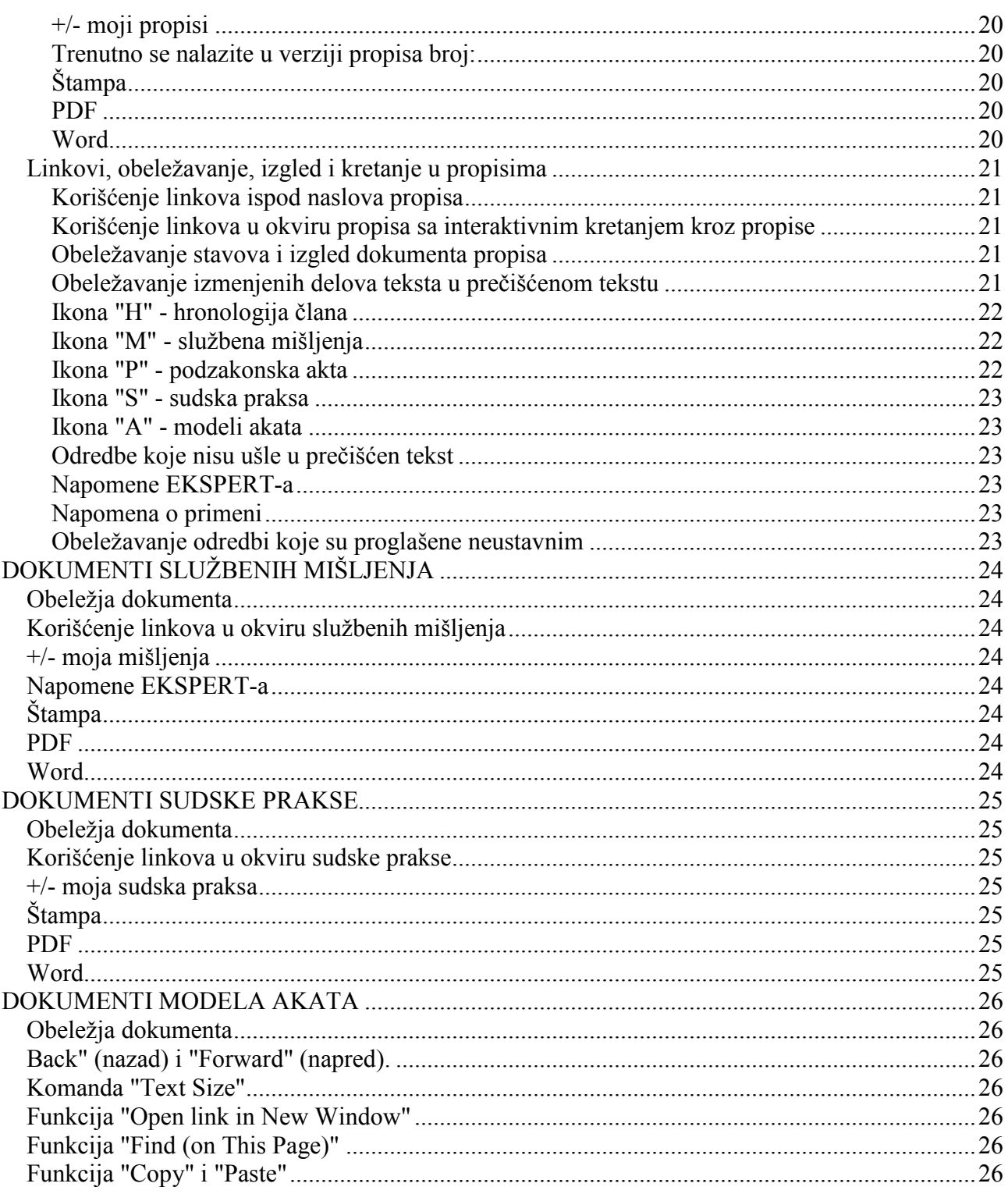

# **POKRETANJE PROGRAMA EKSPERT**

Za optimalno funkcionisanje Ekspert-a preporučujemo najnovije verzije Internet browser-a:

- Google Chrome (28 i novije verzije)
- Mozilla Firefox (22 i novije verzije)
- Internet Explorer (8 i novije verzije)
- Safari (5 i novije verzije).

Pristup i pokretanje programa **Ekspert Internet** vrši se preko *sajta www.ekspert.rs* uz pomoć imena i lozinke, koje ste prethodno dobili od naše službe tehničke podrške.

Na naslovnoj strani sajta, u gornjem desnom uglu, postoji rubrika **Pristup Ekspertu** sa oznakom Log in na koju je potrebno da kliknete da biste bili prosleđeni do forme za unos Imena i Lozinke. U gornjem delu pomenute forme nalazi se link na **Ugovor o korišćenju programa "Ekspert"**. Nakon unosa **Imena** i **Lozinke** pritisnite taster **Log in** i otvoriće se naslovna strana programa Ekspert.

Pokretanje programa **Ekspert CD** vrši se dvoklikom na ikonu "Ekspert" koja se pojavljuje na desktop-u nakon instalacije programa na Vaš računar.

*Napominjemo*: U slučajevima gde se program koristi u vidu mrežne verzije (preko lokalnog web servera) može se dogoditi da se postupak pokretanja programa razlikuje od prethodno opisanog, i u tom slučaju administrator računarske mreže preduzeća/ustanove obaveštava korisnike o načinu i postupku pokretanja programa.

# **UVODNA STRANA PROGRAMA EKSPERT**

Nakon pokretanja programa Ekspert otvara se naslovna strana programa koja je informativnog karaktera, i u skladu sa informacijama koje pruža, podeljena je na četiri rubrike: **Glasila sa kojima je Ekspert ažuriran**, **Meñu novim propisima u Ekspertu nalaze se i:, Pregledi vezani za aktuelnu verziju Eksperta** i **Korisni linkovi**.

# **Glasila sa kojima je Ekspert ažuriran**

Ispod rečenice **Ekspert je ažuriran zaključno sa glasilima:** nabrojana su sva aktuelna glasila, njihov broj i datum objave, zaključno sa kojima je ažurirana aktuelna verzija programa.

Klikom na bilo koji naziv glasila, u *Rezultatima pretrage* dobija se spisak propisa objavljenih u konkretnom glasilu. Klikom na naziv bilo kog od tih propisa, otvara se tekst traženog propisa.

# **Meñu novim propisima u Ekspertu nalaze se i:**

Redakcija Eksperta preko ove rubrike želi korisnicima da skrene pažnju na neke propise iz najnovijih glasila, za koje smatra da su interesantni. Tekst izabranih propisa možete pogledati direktnim klikom na njihov naziv.

# **Pregledi vezani za aktuelnu verziju Eksperta**

Ova rubrika prevashodno ima za cilj da korisnik, u vidu 6 različitih pregleda, može da vidi koji su propisi, službena mišljenja, sudska praksa i modeli akata dodati u odnosu na prethodno ažuriranje Ekspert-a.

Klikom na rečenicu **PROPISI koji su dodati u odnosu na prethodno ažuriranje Ekspert-a - Republika Srbija**, dobija se spisak obrađenih propisa iz svih glasila (dodatih u odnosu na prethodno ažuriranu verziju Eksperta) sortiran po glasilima, a u okviru glasila - po vrsti propisa. Glasila su odvojena bojama - crnom i plavom, na taj način što se kod svake promene broja glasila promeni i boja kojom je obeleženo glasilo.

Klikom na rečenicu **SLUŽBENA MIŠLJENJA koja su dodata u odnosu na prethodno ažuriranje Ekspert-a - Republika Srbija**, dobija se spisak obrañenih službenih mišljenja (dodatih u odnosu na prethodno ažuriranu verziju Eksperta), sortiran po donosiocu, a u okviru donosioca - po datumu (od najnovijeg ka najstarijem). Promena donosioca označena je naizmenično crnom i plavom bojom.

Klikom na rečenicu **SUDSKA PRAKSA koja je dodata u odnosu na prethodno ažuriranje Ekspert-a - Republika Srbija**, dobija se spisak obrađene sudske prakse (dodate u odnosu na prethodno ažuriranu verziju Eksperta), sortiran po donosiocu, a u okviru donosioca - po datumu (od najnovijeg dokumenta ka najstarijem). Promena donosioca označena je naizmenično crnom i plavom bojom.

Klikom na rečenicu **MODELI AKATA koji su dodati u odnosu na prethodno ažuriranje Ekspert-a - Republika Srbija**, dobija se spisak obrađenih modela akata (dodatih u odnosu na prethodno ažuriranu verziju Eksperta), sortiran po zakonima koji predstavljaju pravni osnov za njihovo kreiranje. Promena zakona označena je naizmenično crnom i plavom bojom.

Klikom na rečenicu **PROPISI koji su dodati u odnosu na prethodno ažuriranje Ekspert-a - Crna Gora**, dobija se spisak obrañenih propisa objavljenih u glasilima Crne Gore (dodatih u odnosu na prethodno ažuriranu verziju Eksperta) sortiran po glasilima, a u okviru glasila - po vrsti propisa. Glasila su odvojena bojama - crnom i plavom, na taj način što se kod svake promene broja glasila promeni i boja kojom je obeleženo glasilo.

Klikom na rečenicu **PROPISI koji su dodati u odnosu na prethodno ažuriranje Ekspert-a -**  Republika Srpska, dobija se spisak obrađenih propisa objavljenih u glasilima Republike Srpske i Bosne i Hercegovine (dodatih u odnosu na prethodno ažuriranu verziju Eksperta) sortiran po glasilima, a u okviru glasila - po vrsti propisa. Glasila su odvojena bojama - crnom i plavom, na taj način što se kod svake promene broja glasila promeni i boja kojom je obeleženo glasilo.

#### **Korisni linkovi**

Ova rubrika omogućava da klikom na jedan od ponuñenih linkova dobijemo informaciju o Propisima čija primena počinje u narednom periodu, Propisima koji sadrže obrasce za popunjavanje, Uputstvu za korišćenje Ekspert-a i Proizvodima i uslugama "Cekos in"-a.

Tekst **Pogledajte propise čija primena počinje u narednom periodu** predstavlja link na stranicu na kojoj su date informacije o skorijoj primeni bitnih propisa, odnosno njihovih pojedinih odredbi.

Tekst **Propisi koji sadrže obrasce za popunjavanje** predstavlja link na stranicu na kojoj je dat spisak propisa sa obrascima za popunjavanje.

Tekst **Uputstvo za korišćenje Ekspert-a** predstavlja link na prikazano uputstvo.

Tekst **Proizvodi i usluge "Cekos in"-a** predstavlja link na stranicu na kojoj se nalaze informacije o proizvodima i uslugama "Cekos in"-a.

# **ZAGLAVLJE SA OSNOVNIM MENIJEM**

## **Naslovna**

Klikom na taster **NASLOVNA** iz glavnog menija otvara se *Uvodna strana* sa već objašnjenim elementima. **Uvodna strana** se prikazuje i kada se klikne na taster *Poništi* u okviru *Pretraživača*.

## **Oblasti**

Klikom na taster **OBLASTI** moguće je dobiti sedam različitih prikaza Sadržaja oblasti: *Sadržaj oblasti propisa - Republika Srbija*, *Sadržaj oblasti službenih mišljenja - Republika Srbija*, *Sadržaj oblasti sudske prakse - Republika Srbija*, *Sadržaj oblasti modela akata - Republika Srbija*, *Sadržaj oblasti obrazaca - Republika Srbija*, *Sadržaj oblasti propisa - Crna Gora* ili *Sadržaj oblasti propisa - Republika Srpska*.

Selektovanjem **Sadržaja oblasti propisa** (**Republika Srbija**, **Crna Gora** ili **Republika Srpska**) prikazuje se sadržaj oblasti propisa, koji je podeljen na oblasti i podoblasti, u okviru kojih je dat, iz praktičnih razloga, pregled samo zakona (važećih i nevažećih), a ne i podzakonskih akata. Selektovanjem podoblasti dobijate spisak zakona koji joj pripadaju, odakle izborom (klikom) bilo kog zakona otvarate poslednji prečišćen tekst.

Ukoliko je selektovan **Sadržaj oblasti službenih mišljenja - Republika Srbija** prikazuje se sadržaj oblasti službenih mišljenja, koji je podeljen na oblasti koje sadrže zakone i podzakonska akta za koja su nadležna ministarstva donosila službena mišljenja, instrukcije i uputstva.

Ukoliko je selektovan **Sadržaj oblasti sudske prakse - Republika Srbija** prikazuje se sadržaj oblasti sudske prakse, u okviru kojeg su navedeni zakoni i drugi propisi o čijim odredbama postoji stav izražen u praksi sudova (kroz presude, rešenja, itd.) ili pravna shvatanja, tumačenja, zaključci i instrukcije sudovima.

Ukoliko je selektovan **Sadržaj oblasti modela akata - Republika Srbija** prikazuje se sadržaj oblasti modela akata, u okviru kojeg su navedeni zakoni, koji predstavljaju pravni osnov za izradu predloženih formi akata (ugovora, odluka, rešenja, sporazuma...).

Ukoliko je selektovan **Sadržaj oblasti obrazaca - Republika Srbija** prikazuje se sadržaj oblasti i podoblasti obrazaca. Selektovanjem podoblasti dobijate spisak važećih i nevažećih obrazaca, odakle izborom (klikom) na naziv otvarate navedeni obrazac.

**Sadržaj oblasti** je samo jedan od načina kako da pristupite odreñenom propisu, mišljenju, sudskoj praksi, modelu akta ili obrascu. Osnovni način pristupa propisima, mišljenjima, sudskoj praksi, modelima akata i obrascima je putem *Pretraživača* koji je i sačinjen sa ciljem da što brže i tačnije pronađete i koristite određeni dokument.

#### **Indeksi**

Klik na taster **INDEKSI** trenutno omogućava pregled svih službenih glasila objavljenih u Ekspertu (**Indeksi glasila - Republika Srbija**, **Indeksi glasila - Crna Gora**, **Indeksi glasila - Republika Srpska**) sortiranih po nazivu službenog glasila, godini, broju, datumu objave, kao i pregled pripadajućih propisa.

#### **O Ekspertu**

Klikom na taster **O EKSPERTU**, dobijaju se informacije o preporučenim programima i minimalnim verzijama browsera za korišćenje Ekspert programskog paketa, izdavaču i autorima programa.

# **Pomoć**

Klikom na taster **POMOĆ**, otvara se ovo Uputstvo o korišćenju programa Ekspert. Pomoć je data u sažetoj formi koja omogućava brzo rešavanje nedoumica vezanih za korišćenje programa.

# **Moj nalog**

Opcija **Moj nalog** omogućava korisniku da menja podatke kao što su korisničko ime, lozinka, opšte podatke.

Preko ove opcije korisnik može videti i tačan datum kada mu ističe pretplata. Uvedena je funkcija koja korisnika, preko poruke ("Vaša pretplata ističe za \_\_ dan(a)!") koja se prikazuje crvenom bojom u gornjem levom delu ispod zaglavlja strane, podseća na istek pretplate (7 dana pre isteka).

# **Moji dokumenti**

Preko opcije **Moji dokumenti** korisnik može direktno da pristupi svim svojim izdvojenim bazama dokumenata.

Svaki dokument, u zavisnosti od tipa, korisnik može dodati u "Moje propise", "Moja mišljenja", "Moja praksa", "Moji modeli".

# **Odjava**

Ovu funkciju je **neophodno** aktivirati prilikom završetka sa radom **Ekspert Internet**-a.

Ukoliko se ova funkcija ne aktivira po završetku rada, a zatvorite Ekspert, Vaše ime i lozinka će biti blokirani za ponovni pristup u narednih 20 minuta.

#### **Promena boje**

Ova funkcija omogućava prikaz programa u četiri ponuđene boje. Klikom na kvadratić u određenoj boji, dobija se željeni prikaz.

#### **Veličina slova**

Ova funkcija omogućava prikaz programa u četiri ponuñene veličine slova. Klikom na kvadratić +/ postiže se povećanje/smanjenje trenutnog prikaza. Klikom na kvadratić "C" poništavaju se zadati parametri i dobija se optimalna (*default*) veličina slova.

#### **Pismo: "Ћ" "L"**

Konverzija u ćirilicu omogućena je za propise, službena mišljenja, sudsku praksu i modele akata. Klikom na taster **"Ћ"** (ćirilica) dobija se prikaz svih dokumenata u ćiriličnom pismu.

Klikom na taster **"L"** (latinica) dobijate ponovo prikaz u latiničnom pismu.

# **PRETRAŽIVAČ - Forma za pretraživanje**

Pretraživač koristi sedam formi za unošenje podataka koje zavise od toga da li je izabrano **Republika Srbija - propisi**, *Republika Srbija - službena mišljenja*, *Republika Srbija - sudska praksa*, *Republika Srbija - modeli akata*, *Republika Srbija - obrasci,* **Crna Gora - propisi** ili **Republika Srpska - propisi**.

Pozivanje određene forme pretraživanja vrši se preko funkcija koje se nalaze na samom vrhu pretraživača. Tačnost i način unošenja podataka u polja **Pretraživača** direktno uslovljavaju kakve ćete rezultate pretrage dobiti.

# **Pretraživač propisa**

Odabirom odreñene forme pretraživača (**Republika Srbija - propisi**, **Crna Gora - propisi** ili **Republika Srpska - propisi**) omogućeno je pretraživanje propisa po osnovu pojedinačnih kriterijuma, kao i po osnovu meñusobnih ukrštanja zadatih kriterijuma.

#### **Polje Nañi: (reč, naziv...)**

U ovo polje se unosi tekst (koji može biti pun naziv nekog propisa, deo naziva, reč, skraćenica, naziv obrasca i dr.) koji se pretražuje u dokumentima.

Prilikom unosa teksta u ovo polje potrebno je obratiti posebnu pažnju, jer od preciznosti unetog teksta zavise i rezultati pretrage.

| Tekst koji je unet  | Dobijeni rezultati                                                                                                    |
|---------------------|----------------------------------------------------------------------------------------------------|
| Zakon o radu        | - Ako znate tačan naziv propisa: dobićete propise sa ovim nazivom u<br>Rezultatima pretrage;<br>- Ako izaberete da se pretraživanje vrši samo u <i>naslovima</i> , dobićete<br>propise koji sadrže ove reči u svom nazivu;<br>- Ako naziv stavite pod znake navoda, npr. "Zakon o radu" dobićete<br>precizne rezultate, tj. propise sa identičnim naslovom. |
| praznicima          | Propisi u kojima je reč "praznicima" indeks ili se sadrži u njima.                                                                                                    |
| praznicima državnim | Propisi u kojima su reči "praznicima" i "državnim" indeksi ili se sadrži u<br>njima. U rezultatima pretraživanja dobićete spisak propisa koji sadrže<br>obe reči, ili svaku pojedinačno, u bilo kom redosledu i na bilo kom<br>mestu.                                                                                                    |
| bank*               | Korišćenje zvezdice u slučaju da ne znate tačan padež, ili da li se radi o<br>jednini ili množini Kao rezultate pretrage dobićete propise koji sadrže<br>indeks koji počinje sa "bank" ili sadrže reči sa tom osnovom, na primer:<br>"banka", "bankarski", "bankarstvo", "bankama"                                                                          |
| "poreskom postupku" | Propisi koji sadrže tačan izraz pod navodnicima.                                                                                                    |
| <b>PDV</b>          | Kada unesete skraćenicu, kao rezultat pretrage dobićete propise (zakone i<br>podzakonska akta) koji u svom naslovu i/ili tekstu sadrže porez na dodatu<br>vrednost.                                                                                                    |

*Primeri unosa teksta u polje Nañi: (reč, naziv...)*

## **Polje Pretraži u naslovu i tekstu**

Program će pretraživati propise koji sadrže pojam unet u polje **Nañi** u *naslovu i tekstu* propisa, ukoliko u ovom polju ne izaberete opciju da se pretraga vrši samo u *naslovu* ili samo u *tekstu*.

## **Opcija Markiranje (obeleži nañeno)**

Ukoliko hoćete da pronađeni tekst u propisima bude i posebno obeležen, uključite opciju **Markiranje**, klikom na kvadratić koji se nalazi ispred reči *Markiranje (obeleži nañeno)*.

*Na primer, ako u polje Nañi: (reč, naziv...) unesete tekst (pod navodnicima): "godišnji odmor", uključite opciju Markiranje i pritisnete Traži, u Rezultatima pretrage ćete dobiti spisak propisa u kojima se pojavljuje zadati tekst. Izborom npr. Zakona o radu, otvara se tekst ovog propisa gde je u čl. 68-76. izraz "godišnji odmor" obeležen (markiran) crveno.* 

# **Polje Oblast (sve)**

U ovom polju možete da izaberete jednu od ponuđenih opcija i time odredite da se pretražuje samo odreñena oblast. Ukoliko ne izaberete nijednu od ponuñenih, pretraga će se vršiti u svim oblastima. Izborom odreñene oblasti kao rezultati pretrage dobijaju se svi propisi - zakoni i podzakonska akta, koji su svrstani u tu oblast.

# **Polje Naziv glasila (sva)**

Ukoliko znate u kom glasilu je objavljen propis koji tražite, u ovom polju izaberite odgovarajući naziv glasila. Ako ne odredite da se pretražuje samo izabrano glasilo - pretraga će se vršiti u svim službenim glasilima.

# **Polje Broj (glasila)**

Ukoliko Vam je poznat podatak u kom broju službenog glasila je objavljen propis koji tražite, unesite podatak u ovo polje.

#### **Polje Godina (glasila)**

Ukoliko Vam je poznat podatak koje godine je objavljen propis koji tražite, unesite podatak u ovo polje. Godinu unosite kao dve cifre, npr. 06 (dobićete rezultate iz 2006. godine) ili kao četiri cifre, npr. 2006.

Ako polja **Broj** i **Godina** ostavite prazna, a izabrali ste **Naziv glasila** pretraga će se vršiti u svim brojevima odabranog glasila.

#### **Polje Vrsta propisa (zakon, odluka ...)**

U ovom polju odreñujete da li će se propis tražiti meñu zakonima, uredbama, odlukama, pravilnicima i dr. Program će pretraživati sve vrste propisa ukoliko u ovom polju ne izaberete vrstu propisa koju tražite.

# **Polje Dejstvo (važeći i nevažeći)**

Program pretražuje propise bez obzira da li su na snazi ili ne, ukoliko izborom jedne od ponuñenih opcija u ovom polju ne definišete da li tražite važeće ili nevažeće propise.

#### **Polja Vremenski interval objave propisa (od - do)**

Unosom kriterijuma za pretraživanje u ova polja omogućena je pretraga propisa objavljenih u odreñenom vremenskom periodu "od traženog datuma - do traženog datuma".

Pri korišćenju ove opcije potrebno je precizno uneti datum, u formi dd/mm/gggg (npr. 01/12/2013).

Ako ne unesete podatak u polje **Do datuma**, a uneli ste datum u polje **Od datuma**, program će pretraživati propise zaključno sa datumom poslednjeg ažuriranja.

# **Opcija Pretraži samo Moje propise**

Uključivanjem ove opcije pretraživač će pretragu vršiti samo nad "**Mojim propisima**", koji predstavljaju Vašu bazu propisa koju ste kreirali dodavanjem odreñenih propisa u "*Moje propise*".

## **Aktiviranje pretraživača - taster Traži**

Kada odredite kriterijume za pretragu propisa, kliknite na bilo koji od tastera **Traži**, kako biste dobili rezultate koji odgovaraju zadatim kriterijumima.

#### **Vraćanje pretraživača u početno stanje - taster Poništi**

Pre nego što počnete unos uslova za narednu pretragu, kliknite na taster **Poništi** kako bi se pretraživač vratio u početno stanje. Ovaj taster služi da ne biste ručno brisali unete podatke ili poništavali odabrane opcije u poljima.

# **Pretraživač službenih mišljenja**

Odabirom forme pretraživača **Republika Srbija - službena mišljenja**, omogućeno je pretraživanje službenih mišljenja po osnovu pojedinačnih kriterijuma, kao i po osnovu meñusobnih ukrštanja zadatih kriterijuma.

#### **Polje Nañi: (reč, naziv...)**

U ovo polje se unosi tekst koji se pretražuje u dokumentima službenih mišljenja ili tačan broj odreñenog mišljenja. Prilikom unosa teksta u ovo polje potrebno je obratiti posebnu pažnju, jer od preciznosti unetog teksta zavise i rezultati pretrage.

| Tekst koji je unet    | Dobijeni rezultati                                                                                                    |
|-----------------------|----------------------------------------------------------------------------------------------------|
| prekovremeni rad      | U Rezultatima pretrage se dobijaju službena mišljenja koja u svom<br>naslovu i/ili tekstu sadrže zadati tekst, pojedinačno ili obe reči.<br>Ako se tekst stavi pod znake navoda - rezultati su službena mišljenja koja<br>sadrže zadati tekst.<br>Ako izaberete da se pretraživanje vrši samo u naslovima, kao rezultate<br>pretrage dobićete službena mišljenja koja u svom naslovu sadrže zadate<br>reči. |
| $ 011-00-316/2007-02$ | Ako znate tačan broj službenog mišljenja, kao rezultat pretrage pojaviće<br>se službeno mišljenje pod tim brojem.                                                                                                    |

*Primeri unosa teksta u polje Nañi: (reč, naziv...)* 

#### **Opcija Markiranje (obeleži nañeno)**

Ukoliko hoćete da pronañeni tekst u službenim mišljenjima bude i posebno obeležen, uključite opciju **Markiranje** klikom na kvadratić koji se nalazi ispred reči *Markiranje (obeleži nañeno).*

*Na primer, ako u polje Nañi: (reč, naziv...) unesete tekst (pod navodnicima): "godišnji odmor", uključite opciju Markiranje i pritisnete Traži, u Rezultatima pretrage ćete dobiti spisak službenih mišljenja u kojima se pojavljuje zadati tekst. Klikom na naslov otvara se službeno mišljenje u kome je napred zadati tekst obeležen (markiran) crveno.* 

#### **Polje Pretraži u naslovu i tekstu**

Program će pretraživati službena mišljenja koja sadrže pojam unet u polje **Nañi** u *naslovu i tekstu* mišljenja, ukoliko u ovom polju ne izaberete opciju da se pretraga vrši samo u *naslovu* ili samo u *tekstu*.

#### **Polje Donosilac (svi)**

Odabirom jednog od donosilaca (nadležnih ministarstava) u ovom polju omogućeno je pretraživanje službenih mišljenja samo tog donosioca. Ako se ne odabere nijedna opcija, pretraživač će obraditi službena mišljenja svih donosilaca.

*Neke od skraćenica koje se koriste za donosioce u ovom polju su:* **MFIN** - Ministarstvo finansija, **MFP** - Ministarstvo finansija i privrede, **MFPUC** - Ministarstvo finansija i privrede - Uprava carina, **MPŠV** - Ministarstvo poljoprivrede, šumarstva i vodoprivrede, **MPROS** - Ministarstvo prosvete, **MPN** - Ministarstvo prosvete i nauke, **MPS** - Ministarstvo prosvete i sporta, **MPNT** - Ministarstvo prosvete, nauke i tehnološkog razvoja, **MERR** - Ministarstvo ekonomije i regionalnog razvoja, **MRSP** - Ministarstvo rada i socijalne politike, **MFUC** - Ministarstvo finansija - Uprava carina, **MRZS** - Ministarstvo rada, zapošljavanja i socijalne politike, **MTTU** - Ministarstvo trgovine, turizma i usluga, **MSP** - Ministarstvo za socijalna pitanja, **MZD** - Ministarstvo zdravlja, **KHOV** - Komisija za hartije od vrednosti, **KZK** - Komisija za hartije od vrednosti, **RSZ** - Republički sekretarijat za zakonodavstvo, **RFZO** - Republički fond za zdravstveno osiguranje, **UJN** - Uprava za javne nabavke.

#### **Polje Oblast (sve)**

U ovom polju možete da izaberete jednu od ponuđenih opcija i time odredite da se pretražuje samo odreñena oblast. Ukoliko ne izaberete nijednu od ponuñenih, pretraga će se vršiti u svim oblastima.

#### **Polje Zakon (svi)**

Selekcijom jednog od ponuđenih zakona omogućeno je pretraživanje službenih mišljenja vezanih samo za taj zakon. Ukoliko ne izaberete nijedan od ponuđenih zakona, pretraga će se vršiti po svim zakonima.

#### **Polja Dan, Mesec, Godina**

Ova polja služe za odreñivanje vremenske dimenzije službenih mišljenja. Prilikom unosa možete popuniti i samo jedno od ponuđenih polja.

*Na primer, unošenjem 04 u polje Mesec i 2014 u polje Godina, kao i izborom oblasti Akcize, dobićete sva službena mišljenja vezana za akcize koja je donelo Ministarstvo finansija u aprilu 2014. godine*.

#### **Polja Vremenski interval objave mišljenja (od - do)**

Unosom kriterijuma za pretraživanje u ova polja omogućena je pretraga službenih mišljenja donetih u odreñenom vremenskom periodu "od traženog datuma - do traženog datuma".

Pri korišćenju ove opcije potrebno je precizno uneti datum, u formi dd/mm/gggg (npr. 01/12/2006).

Ako ne unesete podatak u polje **Do datuma**, a uneli ste datum u polje **Od datuma**, program će pretraživati službena mišljenja zaključno sa datumom poslednjeg ažuriranja.

## **Opcija Pretraži samo Moja mišljenja**

Uključivanjem ove opcije pretraživač će pretragu vršiti samo nad "**Mojim mišljenjima**", koja predstavljaju Vašu bazu mišljenja koju ste kreirali dodavanjem odreñenih mišljenja u "*Moja mišljenja*".

#### **Aktiviranje pretraživača - taster Traži**

Kada odredite kriterijume za pretragu službenih mišljenja, kliknite na bilo koji od tastera **Traži**, kako biste pokrenuli pretraživač i dobili rezultate koji odgovaraju zadatim kriterijumima.

#### **Vraćanje pretraživača u početno stanje - taster Poništi**

Pre nego što počnete unos uslova za novu pretragu, kliknite na taster **Poništi** kako bi se pretraživač vratio u početno stanje. Ovaj taster služi da ne biste ručno brisali unete podatke ili poništavali odabrane opcije u poljima.

# **Pretraživač sudske prakse**

Odabirom forme pretraživača **Republika Srbija - sudska praksa**, omogućeno je pretraživanje dokumenata sudske prakse po osnovu pojedinačnih kriterijuma, kao i po osnovu meñusobnih ukrštanja zadatih kriterijuma.

#### **Polje Nañi: (reč, naziv...)**

U ovo polje se unosi tekst koji se pretražuje u dokumentima sudske prakse. Prilikom unosa teksta u ovo polje potrebno je obratiti posebnu pažnju, jer od preciznosti unetog teksta zavise i rezultati pretrage.

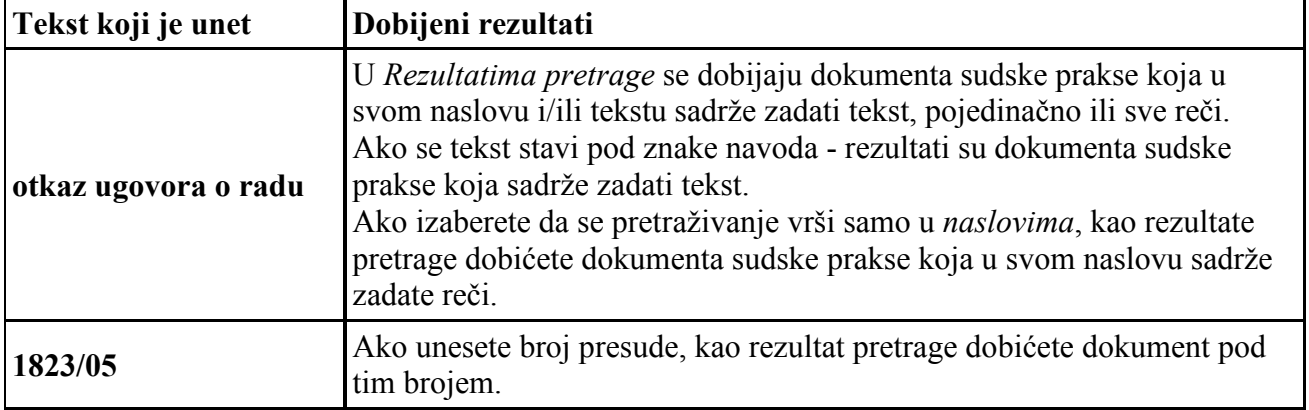

#### *Primeri unosa teksta u polje Nañi: (reč, naziv...)*

#### **Opcija Markiranje (obeleži nañeno)**

Ukoliko hoćete da pronađeni tekst u dokumentima sudske prakse bude i posebno obeležen, uključite opciju **Markiranje** klikom na kvadratić koji se nalazi ispred reči *Markiranje (obeleži nañeno)*.

*Na primer,* ako u polje Nañi: (reč, naziv...) unesete tekst (pod navodnicima): "godišnji odmor", uključite opciju Markiranje i pritisnete Traži, u Rezultatima pretrage ćete dobiti spisak dokumenata sudske prakse u kojima se pojavljuje zadati tekst. Klikom na naslov otvara se dokument u kome je napred zadati tekst obeležen (markiran) crveno.

## **Polje Pretraži u naslovu i tekstu**

Program će pretraživati dokumenta sudske prakse koja sadrže pojam unet u polje **Nañi** u *naslovu i tekstu* sudske prakse, ukoliko u ovom polju ne izaberete opciju da se pretraga vrši samo u *naslovu* ili samo u *tekstu*.

# **Polje Donosilac (svi)**

Odabirom jednog od donosilaca (sudova) u ovom polju omogućeno je pretraživanje sudske prakse samo tog donosioca. Ako se ne odabere nijedna opcija pretraživač će obraditi sudsku praksu svih donosilaca.

*Neke od skraćenica koje se koriste za donosioce u ovom polju su***: USS** - Ustavni sud Republike Srbije, **ASB** - Apelacioni sud u Beogradu, **ASK** - Apelacioni sud u Kragujevcu, **ASNI** - Apelacioni sud u Nišu, **ASNS** - Apelacioni sud u Novom Sadu, **ECHR** - Evropski sud za ljudska prava, **OKS** - Okružni sudovi, **OSKR** - Osnovni sud u Kraljevu, **PAS** - Privredni apelacioni sud, **UPS** - Upravni sud, **VKS** - Vrhovni kasacioni sud, **VSCA** - Viši sud u Čačku, **VSK** - Viši sud u Kraljevu, **VSKG** - Viši sud u Kragujevcu, **VSRCG** - Vrhovni sud Republike Crne Gore, **VSUZ** - Viši sud u Užicu, **VSV** - Viši sud u Valjevu, **VTS** - Viši trgovinski sud, **VSS** - Vrhovni sud Srbije, **ZSS** - Zajednička sednica sudova, **VKS** - Vrhovni kasacioni sud.

# **Polje Oblast (sve)**

U ovom polju možete da izaberete jednu od ponuđenih opcija i time odredite da se pretražuje samo odreñena oblast. Ukoliko ne izaberete nijednu od ponuñenih, pretraga će se vršiti u svim oblastima.

# **Polje Zakon (svi)**

Selekcijom jednog od ponuđenih zakona omogućeno je pretraživanje sudske prakse vezane samo za taj zakon. Ukoliko ne izaberete nijedan od ponuđenih zakona, pretraga će se vršiti po svim zakonima.

#### **Polje Vrsta dokumenta (sve)**

U ovom polju odreñujete šta ćete od sudske prakse pretraživati: odluke, presude, rešenja,... Program će pretraživati sve vrste dokumenata ukoliko u ovom polju ne odredite konkretnu vrstu dokumenta koju tražite.

#### **Polja Vremenski interval objave prakse (od - do)**

Unosom kriterijuma za pretraživanje u ova polja omogućena je pretraga sudske prakse donete u odreñenom vremenskom periodu "od traženog datuma - do traženog datuma".

Pri korišćenju ove opcije potrebno je precizno uneti datum, u formi dd/mm/gggg (npr. 01/12/2006).

Ako ne unesete podatak u polje **Do datuma**, a uneli ste datum u polje **Od datuma**, program će pretraživati sudsku praksu zaključno sa datumom poslednjeg ažuriranja.

#### **Opcija Pretraži samo Moju praksu**

Uključivanjem ove opcije pretraživač će pretragu vršiti samo nad "**Mojom praksom**", koja predstavljaju Vašu bazu sudske prakse koju ste kreirali dodavanjem određenih dokumenata sudske prakse u "*Moja praksa*".

#### **Aktiviranje pretraživača - taster Traži**

Kada odredite kriterijume za pretragu sudske prakse kliknite na bilo koji od tastera **Traži**, kako biste dobili rezultate koji odgovaraju zadatim kriterijumima.

## **Vraćanje pretraživača u početno stanje - taster Poništi**

Pre nego što počnete unos uslova za novu pretragu, kliknite na taster **Poništi** kako bi se pretraživač vratio u početno stanje. Ovaj taster služi da ne biste ručno brisali unete podatke ili poništavali odabrane opcije u poljima.

# **Pretraživač modela akata**

Odabirom forme pretraživača **Republika Srbija - modeli akata**, omogućeno je pretraživanje predloženih modela akata po osnovu pojedinačnih kriterijuma, kao i po osnovu meñusobnih ukrštanja zadatih kriterijuma.

#### **Polje Nañi: (reč, naziv...)**

U ovo polje se unosi tekst koji se pretražuje u modelima akata. Prilikom unosa teksta u ovo polje potrebno je obratiti posebnu pažnju, jer od preciznosti unetog teksta zavise i rezultati pretrage.

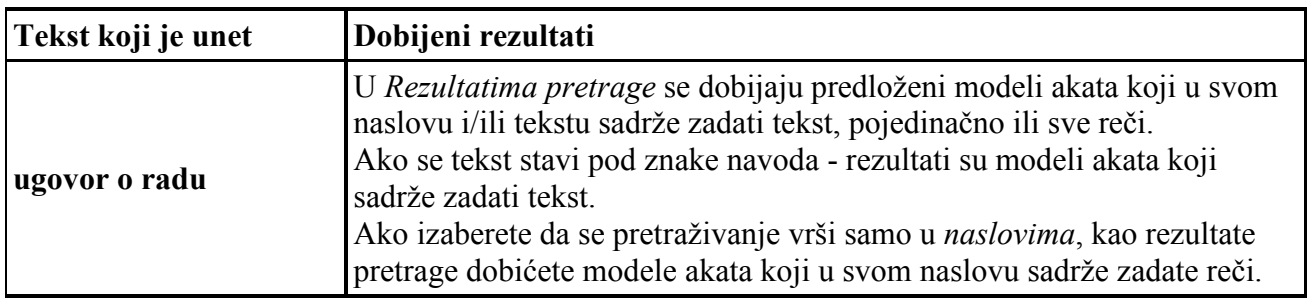

#### *Primeri unosa teksta u polje Nañi: (reč, naziv...)*

#### **Opcija Markiranje (obeleži nañeno)**

Ukoliko hoćete da pronađeni tekst u modelima akata bude i posebno obeležen, uključite opciju **Markiranje** klikom na kvadratić koji se nalazi ispred reči *Markiranje (obeleži nañeno)*.

*Na primer,* ako u polje Nañi: (reč, naziv...) unesete tekst (pod navodnicima): "ugovor o radu", uključite opciju Markiranje i pritisnete Traži, u Rezultatima pretrage ćete dobiti spisak modela akata u kojima se pojavljuje zadati tekst. Klikom na naslov otvara se dokument u kome je napred zadati tekst obeležen (markiran) crveno.

#### **Polje Pretraži u naslovu i tekstu**

Program će pretraživati modele akata koji sadrže pojam unet u polje **Nañi** u *naslovu i tekstu*, ukoliko u ovom polju ne izaberete opciju da se pretraga vrši samo u *naslovu* ili samo u *tekstu*.

#### **Polje Oblast (sve)**

U ovom polju možete da izaberete jednu od ponuñenih opcija i time odredite da se pretražuje samo odreñena oblast. Ukoliko ne izaberete nijednu od ponuñenih, pretraga će se vršiti u svim oblastima.

# **Polje Zakon (svi)**

Selekcijom jednog od ponuđenih zakona omogućeno je pretraživanje modela akata vezanih samo za taj zakon. Ukoliko ne izaberete nijedan od ponuđenih zakona, pretraga će se vršiti po svim zakonima.

## **Polje Vrsta dokumenta (sve)**

U ovom polju određujete šta ćete od ponuđenih modela akata pretraživati: odluke, rešenja, sporazume... Program će pretraživati sve vrste dokumenata ukoliko u ovom polju ne odredite konkretnu vrstu dokumenta koju tražite.

#### **Opcija Pretraži samo Moje modele**

Uključivanjem ove opcije pretraživač će pretragu vršiti samo nad "**Mojim modelima akata**", koji predstavljaju Vašu bazu modela akata koju ste kreirali dodavanjem odreñenih dokumenata u "*Moje modele akata*".

#### **Aktiviranje pretraživača - taster Traži**

Kada odredite kriterijume za pretragu modela akata, kliknite na bilo koji od tastera **Traži**, kako biste dobili rezultate koji odgovaraju zadatim kriterijumima.

#### **Vraćanje pretraživača u početno stanje - taster Poništi**

Pre nego što počnete unos uslova za novu pretragu, kliknite na taster **Poništi** kako bi se pretraživač vratio u početno stanje. Ovaj taster služi da ne biste ručno brisali unete podatke ili poništavali odabrane opcije u poljima.

## **Pretraživač obrazaca**

Odabirom forme pretraživača **Republika Srbija - obrasci**, omogućeno je pretraživanje obrazaca po osnovu pojedinačnih kriterijuma, kao i po osnovu meñusobnih ukrštanja zadatih kriterijuma.

#### **Polje Nañi: (reč, naziv...)**

U ovo polje se unosi tekst koji se pretražuje u obrascima. Prilikom unosa teksta u ovo polje potrebno je obratiti posebnu pažnju, jer od preciznosti unetog teksta zavise i rezultati pretrage.

| Tekst koji je unet | Dobijeni rezultati                                                                                                    |
|--------------------|----------------------------------------------------------------------------------------------------|
| <b>PDN</b>         | U Rezultatima pretrage se dobijaju obrasci koji u svom naslovu sadrže<br>zadati tekst, sa informacijom o tome kojim je propisom navedeni obrazac<br>propisan, od kada je u primeni i da li je važeći ili nevažeći. |
| $REF*$             | Preporučujemo korišćenje zvezdice (*) kada niste sigurni u tačan naziv<br>obrasca, jer je na ovaj način broj dokumenata u Rezultatima pretrage<br>precizniji.                                                      |
| "Obrazac M"        | Ukoliko znate tačan naziv obrasca, preporučujemo korišćenje navodnika.                                                                                                    |

*Primeri unosa teksta u polje Nañi: (reč, naziv...)* 

#### **Polje Pretraži u naslovu i tekstu**

Program će pretraživati obrasce koji sadrže pojam unet u polje **Nañi** u *naslovu i tekstu*, ukoliko u ovom polju ne izaberete opciju da se pretraga vrši samo u *naslovu* ili samo u *tekstu*.

#### **Polje Oblast (sve)**

U ovom polju možete da izaberete jednu od ponuđenih opcija i time odredite da se pretražuje samo odreñena oblast. Ukoliko ne izaberete nijednu od ponuñenih, pretraga će se vršiti u svim oblastima.

#### **Obrasci uz važeće i nevažeće propise**

Program pretražuje obrasce bez obzira da li su objavljeni uz važeće ili nevažeće propise, ukoliko izborom jedne od ponuđenih opcija u ovom polju ne definišete da li tražite obrasce uz važeće ili obrasce uz nevažeće propise.

#### **Obrasci za popunjavanje ili bez**

U ovom polju određujete da li ćete pretraživati obrasce koji se mogu popunjavati (oznaka  $\bullet$ ) u PDF formatu ili ne. Program će pretraživati sve obrasce ukoliko u ovom polju ne odredite konkretnu vrstu obrasca koju tražite.

Za korišćenje opcije popunjavanja obrazaca u PDF formatu, potrebno je da imate instaliran program<br> **Adobe Acrobat Reader**, koji možete besplatno preuzeti na internet adresi **Adobe Acrobat Reader**, koji možete besplatno preuzeti na internet adresi *http://get.adobe.com/reader/* i instalirati na svom računaru.

Ukoliko pri otvaranju obrasca sa mogućnošću popunjavanja (sa oznakom **pored imena obrasca**) nema označenih polja za unošenje podataka, a koristite internet browser *Mozilla Firefox*, možete obrazac otvoriti ili sačuvati na svoj računar i koristiti na sledeći način:

- klikom na dugme **Open With Different Viewer**
- ili klikom na dugme  $\ddot{\bullet}$ .

nakon čega će se pojaviti prozor gde možete birati da li želite da otvorite obrazac u programu *Adobe Reader* selektovanjem opcije "*Open with*" i izborom programa kojim želite da otvorite obrazac ili želite da sačuvate obrazac na svom računaru, izborom opcije "*Save file*".

#### **Aktiviranje pretraživača - taster Traži**

Kada odredite kriterijume za pretragu modela akata, kliknite na bilo koji od tastera **Traži**, kako biste dobili rezultate koji odgovaraju zadatim kriterijumima.

#### **Vraćanje pretraživača u početno stanje - taster Poništi**

Pre nego što počnete unos uslova za novu pretragu, kliknite na taster **Poništi** kako bi se pretraživač vratio u početno stanje. Ovaj taster služi da ne biste ručno brisali unete podatke ili poništavali odabrane opcije u poljima.

# **REZULTATI PRETRAGE**

#### **Sadržaj Rezultata pretrage**

Aktiviranjem tastera **Traži**, u desnom delu ekrana otvara se prozor sa **Rezultatima pretrage**.

Na vhu strane nalaze se funkcije koje je moguće izvršiti nad Rezultatima pretrage: **Sortiranje** i **Štampa**.

**Sadržaj Rezultata pretrage** počinje informacijom o broju dokumenata (koji, u zavisnosti od izabranog pretraživača, mogu biti: propisi, službena mišljenja, sudska praksa, modeli akata ili obrasci) koji odgovaraju zadatim uslovima, a zatim sledi spisak dokumenata dobijen na osnovu izabranih kriterijuma za pretragu.

Dokumenti u **Rezultatima pretrage** mogu biti raspoređeni na više strana. Pokazatelj koji se nalazi na dnu strane daje informaciju o broju postojećih strana, kao i o tome na kojoj strani se trenutno nalazite. Kretanje po stranama omogućeno je klikom na broj strane odnosno klikom na linkove "*Sledeća*" i "*Prethodna*".

Opcija *Promeni broj rezultata po strani na:* omogućava korisnicima da u padajućem meniju odaberu broj dokumenata (od 10 do 100), koji žele da se prikažu na jednoj strani.

Svaki **propis** prikazan u **Rezultatima pretrage** sadrži: naslov, glasilo u kome je objavljen, glasila u kome su objavljeni propisi koji su ga menjali, kao i informaciju o tome da li je važeći ili ne. Prikaz teksta propisa koji vas interesuje dobijate na jedan od sledećih načina:

- klikom na naslov propisa u **Rezultatima pretrage** otvarate uvek poslednji prečišćen tekst propisa, odnosno izvorni tekst ukoliko propis nije menjan;
- brojevi glasila ispod naslova propisa koji su imali izmenu/e predstavljaju *direktan link* na propis koji je objavljen u tom glasilu. Klikom na broj glasila, otvara se tekst tog propisa;
- pozicioniranjem kursora na broj glasila u kom je objavljen propis, odnosno njegova izmena/e pojavljuje se "oblačić" sa *punim nazivom* tog propisa i *datumom objave* tog glasila. Ukoliko propis nije imao izmene, u "oblačiću" se pojavljuje datum objave glasila;
- kod propisa koji su nevažeći, dodate su reči: "prestao da važi:" iza kojih je izlistan broj glasila u kome je objavljen propis kojim je propisano da prikazani propis prestaje da važi. Klikom na broj glasila, otvara se tekst tog propisa.

Svaki dokument **službenih mišljenja** prikazan u **Rezultatima pretrage** sadrži: naslov, oznaku za *donosioca*, broj i datum donošenja. Tekst službenog mišljenja otvarate klikom na naslov.

Svaki dokument **sudske prakse** prikazan u **Rezultatima pretrage** sadrži: naslov, oznaku za *donosioca*, broj i datum donošenja. Tekst dokumenta sudske prakse otvarate klikom na naslov.

Svaki dokument **modela akata** prikazan u **Rezultatima pretrage** sadrži: naslov i zakon(e) koji predstavlja(ju) pravni osnov za njihovo donošenje. Tekst dokumenta modela akta otvarate klikom na naslov.

Svaki **obrazac** prikazan u **Rezultatima pretrage** sadrži: naziv, oznaku **(ukoliko postoji** mogućnost popunjavanja prikazanog obrasca u PDF formatu), naziv propisa kojim je propisan obrazac koji je sastavni deo tog propisa, kao i informaciju o glasilu u kome je objavljen, informaciju o datumu primene obrasca, kao i informaciju o tome da li je propis uz koji je obrazac objavljen važeći ili ne i da li je obrazac u primeni ili ne. Dobijeni podaci u **Rezultatima pretrage** omogućavaju sledeće:

- klikom na naziv obrasca otvarate obrazac u PDF formatu;
- klikom na naslov propisa otvarate propis kojim je propisan traženi obrazac;
- brojevi glasila ispod naslova propisa predstavljaju informaciju o poslednjem prečišćenom tekstu propisa uz koji je obrazac objavljen; u nastavku je informacija od kog datuma je prikazani obrazac u primeni (datum primene obrasca);
- u poslednjem redu je informacija o tome da li je propis važeći ili ne, pri čemu su reči "Važeći propis" prikazane zelenom bojom, a reči "Nevažeći propis", crvenom bojom; u nastavku je prikazana informacija o tome da li je obrazac u primeni ili ne, pri čemu su reči "obrazac u primeni" prikazane zelenom bojom, a reči "obrazac nije u primeni", crvenom bojom

# **Sortiranje**

Nad **Rezultatima pretrage** omogućeno je sortiranje po sledećim kriterijumima:

- po naslovu
- po datumu
- kombinacijom prethodna dva kriterijuma.

Sortiranje se vrši na sledeći način:

- selektovanjem praznog kvadrata odabira se određeni kriterijum (ili oba),
- za svaki kriterijum utvrđuje se redosled sortiranja rastući/opadajući (aktiviranjem kvadrata sa strelicama gore-dole),
- ukoliko su izabrana oba kriterijuma moguće im je zameniti mesta-prioritet aktiviranjem kvadrata sa strelicama levo-desno,
- nakon postavljenih kriterijuma pritisnuti funkciju **Sortiraj.**

Nakon ovoga **Rezultati pretrage** će biti sortirani u skladu sa zadatim kriterijumima, a poništavanje zadatih kriterijuma se vrši preko funkcije **Poništi***.* 

# **Štampa**

Funkcija **Štampa** omogućava štampu **Rezultata pretrage**. Dokumenti u **Rezultatima pretrage**  mogu biti rasporeñeni na više strana a funkcija **Štampa** se odnosi na tekuću stranu. Ukoliko je potrebno odštampati više strana klikom na linkove na dnu strane: "*Sledeća strana*" i "*Prethodna strana*", dolazite do željene strane i pozivom funkcije **Štampa** štampate tu stranu.

# **TEKST PROPISA**

Prikaz teksta propisa se pojavljuje klikom na naslov propisa u **Rezultatima pretrage**. Tekst propisa prikazuje poslednji prečišćen tekst, odnosno izvorni tekst ukoliko propis nije menjan.

# **Obeležja propisa**

U gornjem levom uglu prikazanog teksta propisa na ekranu, nalazi se informacija o tome da li je propis **VAŽEĆI** ili **NEVAŽEĆI**, a ukoliko je propis imao izmene, kada se nalazite u aktuelnoj verziji, pored te informacije nalazi se i naznaka - **POSLEDNJI PREČIŠĆEN TEKST** koja označava da su u prikazani tekst integrisane sve propisane izmene propisa od objavljivanja (osnovni tekst) do poslednje izmene (poslednji prečišćen tekst).

U gornjem desnom uglu istog prikaza nalazi se funkcija *Štampa*.

U informativnom bloku u dnu strane (footer) prikazanog teksta, u desnom uglu vidljivo je označeno da li je u pitanju propis **Republike Srbije, Crne Gore** ili **Republike Srpske**.

# **Meni dokumenta**

Meni prikazanog dokumenta može da sadrži sledeće funkcije: Hronologija propisa, Podzakonska akta, Obrasci/prilozi, Sadržaj propisa, Modeli akata, +(-) moji propisi, Kretanje kroz verzije propisa i Štampa.

# **Hronologija propisa**

Kada je na ekranu prikazan propis koji je imao izmene, u meniju prikazanog dokumenta pojavljuje se funkcija **Hronologija propisa**. Klikom na ovu funkciju dobija se pregled svih prečišćenih tekstova trenutno prikazanog propisa, kako su nastajali tokom vremena (od osnovnog teksta do aktuelne verzije). Klikom na glasilo dobijate izvorni tekst propisa koji je uticao na izmenu, a klikom na odgovarajući *Prečišćen tekst* dobijate prečišćen tekst propisa zaključno sa tim izmenama. Pozicioniranjem kursora na reči: "Osnovni tekst" i "Prečišćen tekst" pojavljuje se oblačić sa

informacijom o datumu od kada je tekst u primeni. Pozicioniranjem kursora na broj glasila, pojavljuje se "oblačić" sa naslovom propisa, a klikom na broj glasila, otvara se tekst tog propisa.

Uporedo sa ovim spiskom, u levoj koloni se nalaze linkovi na osnovni tekst i na prečišćene tekstove nastale zaključno sa glasilom izlistanim u desnoj koloni.

# **Podzakonska akta**

Ova funkcija će biti dostupna samo ako je na ekranu prikazan propis na osnovu koga su doneta podzakonska akta. Klikom na ovu funkciju, otvara se spisak podzakonskih akata trenutno prikazanog propisa. Klikom na naslov bilo kog od ovih propisa, otvara se poslednji prečišćen tekst tog podzakonskog akta. Spisak podzakonskih akata sadrži kako važeće tako i nevažeće propise.

U svakom podzakonskom aktu postoji preambula u kojoj je naveden zakonski osnov donošenja tog propisa. Klikom na link(ove) iz preambule otvarate konkretan član ili propis na osnovu koga je određeni podzakonski akt donet.

Kod propisa na osnovu koga je doneto **više od 50 podzakonskih akta** (npr. Zakon o radu, Zakon o Vladi), radi bolje preglednosti i brže pretrage spiskova tih akata, omogućeno je *grupisanje po vrsti propisa*:

- klikom na funkciju *Podzakonska akta* otvara se strana gde su podzakonska akta *grupisana po vrsti propisa:* uredba, pravilnik, kolektivni ugovor, odluka... Klikom na znak "+" koji se nalazi ispred svake pojedinačne grupe, dobija se prikaz tražene/ih grupa/e. Klikom na znak "-" taj spisak se zatvara;
- ispod naslova svakog od prikazanih podzakonskih akata pojavljuju se strelice, koje imaju funkciju da vas pomoću jednog "klika" vrate na početak prikazane grupe kojoj taj propis pripada, odnosno da zatvorite prikazanu grupu.

#### **Obrasci/prilozi**

Ova funkcija je dostupna ako je na ekranu prikazan dokument (uredba, pravilnik, odluka...) kojim je propisan obrazac koji je sastavni deo tog propisa, odnosno prilog u obliku spiska, tabele, slike, ... koji su obrađeni u pdf/gif formatu. Klikom na ovu funkciju dobija se tabelarni prikaz koji sadrži informacije o: nazivu obrasca/priloga (skraćenom i punom nazivu), koji ujedno predstavlja link na izabrani obrazac/prilog, tj. možete ga odatle otvoriti, o članu/tački kojima je propisan obrazac/prilog, koji predstavlja link na taj član/tačku, tj. direktno vas pozicionira na taj član/tačku u propisu, i o datumu primene obrasca/priloga.

Ukoliko se u spisku **Obrasci/prilozi**, pored naziva obrasca pojavljuje oznaka **4**, ona upućuje da se tako označeni obrazac može popunjavati u PDF formatu i nakon popunjavanja sačuvati i/ili odštampati.

Za korišćenje ove opcije, potrebno je da imate instaliran program **Adobe Acrobat Reader**, koji možete besplatno preuzeti na internet adresi *http://get.adobe.com/reader/* i instalirati na svom računaru.

Ukoliko pri otvaranju obrasca sa mogućnošću popunjavanja (sa oznakom  $\blacktriangle$  pored imena obrasca) nema označenih polja za unošenje podataka, a koristite internet browser *Mozilla Firefox*, možete obrazac otvoriti ili sačuvati na svoj računar i koristiti na sledeći način:

- klikom na dugme <u>Qpen With Different</u> Viewer
- ili klikom na dugme  $\left| \cdot \right|$ .

nakon čega će se pojaviti prozor gde možete birati da li želite da otvorite obrazac u programu *Adobe Reader* selektovanjem opcije "*Open with*" i izborom programa kojim želite da otvorite obrazac ili želite da sačuvate obrazac na svom računaru, izborom opcije "*Save file*".

Osim u spisku **Obrasci/prilozi**, obrasce koji se mogu popunjavati u PDF formatu možete pozivati i klikom na naziv obrasca u tekstovima pomenutih propisa pored kojih se pojavljuje oznaka **da** je omogućeno popunjavanje.

# **Sadržaj propisa**

Pozivanjem funkcije **Sadržaj propisa** koji se nalazi u meniju prikazanog dokumenta, otvara se stranica sa detaljno prikazanim sadržajem konkretnog propisa, koji obuhvata sve nivoe naslova, uključujući i brojeve članova. Klikom na neki od naslova ili broj člana, otvara se tekst istog.

#### **Modeli akata**

Ova funkcija će biti dostupna samo ako je na ekranu prikazan propis koji predstavlja pravni osnov za donošenje predloženih modela akata. Klikom na ovu funkciju, otvara se spisak modela akata. Klikom na naslov bilo kog od ovih modela, otvara se prikaz dokumenta u predloženoj formi.

#### **+/- moji propisi**

Ova funkcija omogućava korisniku da kreira sopstvenu bazu propisa. Kada je otvoren tekst propisa koji hoćete da izdvojite, odnosno priključite grupi "**Moji propisi**", kliknite na **+ moji propisi**. Ukoliko se odreñeni propis već nalazi u kreiranoj bazi korisnika, pojavljuje se **- moji propisi**. Klikom na ovu funkciju, propis više neće biti u grupi "**Moji propisi**". Ovo je veoma korisna opcija prilikom pretraživanja, gde uključivanjem opcije u Pretraživaču - *Pretraži samo moje propise* sužavate obuhvatnost pretrage samo na **Moje propise**.

#### **Trenutno se nalazite u verziji propisa broj:**

Ukoliko je propis imao izmene, ispod menija prikazanog dokumenta pojavljuje se informacija o broju verzija propisa sa mogućnošću "kretanja" kroz iste. Tamnije je označen broj verzije propisa u kojoj se trenutno nalazite. Klikom na bilo koji od prikazanih brojeva, otvara se tekst tražene verzije propisa.

# **Štampa**

Funkcija **Štampa** omogućava štampu propisa, obrazaca, priloga, hronološkog pregleda člana, spiska podzakonskih akata, službenih mišljenja, dokumenata sudske prakse, modela akata, sadržaja dokumenta...

Klikom na funkciju **Štampa**, koja se nalazi u gornjem desnom uglu trenutnog prikaza na ekranu, otvara se prozor tražene sadržine. Sam način štampe: broj strana, štampanje selektovanog teksta i dr. odreñujete u meniju Vašeg *internet browser*-a.

# **PDF**

Funkcija **PDF** omogućava prikaz otvorenog dokumenta u *PDF* formatu.

# **Word**

Funkcija **Word** omogućava prikaz otvorenog dokumenta u formatu programa *Microsoft Word*. Klikom na ovu funkciju prikazani dokument možete da otvorite (opcija *"Open"*) ili sačuvate (opcija *"Save"*) u tom programu.

# **Linkovi, obeležavanje, izgled i kretanje u propisima**

#### **Korišćenje linkova ispod naslova propisa**

Ispod naslova propisa nalaze se podaci o brojevima/godinama glasila u kojima su objavljeni osnovni tekst propisa i svi propisi koji su uticali na njegove izmene. Pozicioniranjem kursora na broj/godinu glasila, u "oblačiću" se pojavljuje naslov propisa i datum objave tog glasila. Klikom na broj/godinu glasila otvara se tekst propisa onako kako je objavljen u tom glasilu.

Kada je propis nevažeći, vidljivo je naznačeno rečima: "**PRESTAO DA VAŽI:**", nakon kojih je naveden broj/godina glasila, koji istovremeno predstavlja direktan link na tekst propisa čijim odredbama je regulisan prestanak važenja prikazanog propisa.

U slučaju kada je propis nevažeći jer mu je istekao period primene, vidljivo je naznačeno rečima: "**PRESTAO PERIOD PRIMENE**", koje su navedene u nastavku pobrojanog(ih) broja/godine glasila o objavi i eventualnim izmenama tog propisa.

Ispod toga, nalaze se podaci o glasilu u kome je objavljena izmena zaključno sa kojom je nastao trenutno prikazan prečišćen tekst i datum početka primene te izmene, kao i lista članova koji su promenjeni tom izmenom. Ukoliko odreñene odredbe ili članovi propisa nisu u primeni od istog datuma kao i propis u celini, pojavljuje se informacija o tome u obliku "**- osim čl.: /brojevi članova/ - u primeni od /datum/;**" i "**- izuzev pojedinih odredbi [!]**", koja upućuje na "**Napomenu o primeni**". Pozicioniranjem kursora na broj člana pojavljuje se "oblačić" sa informacijom o tome da li je član *izmenjen, dodat* ili *brisan*. Klikom na broj člana, odlazite na tekst člana u prečišćenom obliku.

Osnovni tekst propisa može se otvoriti klikom na prvi u nizu brojeva glasila, kao i klikom na broj 1 funkcije - *Trenutno se nalazite u verziji propisa broj:***.**

#### **Korišćenje linkova u okviru propisa sa interaktivnim kretanjem kroz propise**

Interaktivno kretanje kroz propise omogućeno je korišćenjem linkova (veza) u tekstovima dokumenata. Delovi teksta koji predstavljaju linkove su podvučeni i istaknuti drugom bojom. Linkovi se mogu odnositi na veze u samom propisu (pozivanje na neki član istog propisa, što veoma pojednostavljuje rad kod propisa sa velikim brojem članova), kao i na veze ka drugim propisima. (npr. u preambuli podzakonskog akta postoje reference na propise na osnovu kojih je donet podzakonski akt, a koje su istovremeno i linkovi na te propise).

Pored toga, ukoliko su uz propis ili kao njegov sastavni deo, objavljeni odreñeni **obrasci**, **prilozi** i sl., njihovi nazivi predstavljaju link na iste. Klikom na naziv konkretnog obrasca, priloga i sl., dobija se njegov prikaz.

#### **Obeležavanje stavova i izgled dokumenta propisa**

Svi stavovi u okviru odreñenog propisa su **numerisani** tako da je olakšano praćenje samog propisa. U propisima su jasno obeleženi svi nivoi naslova, postavljeni su tabulatori (uvlačenja) kod nabrajanja (podtačke, alineje i dr.), tako da su tekstovi pregledni i laki za korišćenje.

#### **Obeležavanje izmenjenih delova teksta u prečišćenom tekstu**

U prečišćene tekstove propisa implementirano je sve što je uticalo na promenu propisa do određenog trenutka. Izmene koje direktno utiču na tekst (izmene, dopune, brisanje određenih odredbi i sl.), integrisane su u sam tekst. Izmene koje utiču na primenu određenih odredbi (vremenski ili sadržinski), označene su i objašnjene *Napomenama Ekspert-a* koje upućuju (linkom) na propis kojim je izmena propisana.

Izmene u prečišćenom tekstu u odnosu na prethodni (osnovni ili prethodni prečišćen tekst), obrañene su tako da je tekst koji je promenjen ili dodat označen masnim (bold) slovima.

Tekst za koji je propisano da se briše - izbrisan je, odnosno ne postoji u prečišćenom tekstu. Ispod članova koji su prestali da važe, naveden je broj glasila u kome je objavljen propis kojim je propisano brisanje, odnosno prestanak važenja člana. Klikom na broj glasila, otvara se propis kojim je taj član prestao da važi. Informaciju o tome kako je član glasio pre brisanja dobijate klikom na ikonu "**H**" uz član.

# **Ikona "H" - hronologija člana**

Uz član koji je pretrpeo izmene i/ili dopune nalazi se ikona **H** (kvadrat sa slovom "**H**" - hronologija člana). Klikom na istu otvara se hronološki pregled izmena konkretnog člana.

Hronološki pregled izmena člana propisa sadrži podatke o propisima kojima je promenjen taj član, kao i o tome od kada je u primeni izmenjen (prečišćen) tekst člana. Istovremeno, omogućen je i pregled tekstova člana (osnovnog i prečišćenih) od trenutka kada je prvi put objavljen do njegove poslednje izmene.

Podaci o hronološkom pregledu izmena člana su u formi tabele. U levoj koloni su naslov propisa i broj glasila u kome je član prvi put objavljen, kao i podaci o propisima koji su uticali na izmenu člana, a uporedo sa tim, u desnoj koloni, su datumi početka primene odreñenog teksta člana. Klikom na datume u desnoj koloni otvara se tekst člana koji je u primeni od navedenog datuma. Ispod tabele, hronološki slede osnovni tekst člana i prečišćeni tekstovi nastali nakon svake od izmena, sa podatkom o datumu početka primene, tako da se može jasno odrediti kako je član glasio u određenom periodu.

Omogućena je i štampa tog prikaza, pomoću opcije *Štampa* u zaglavlju te strane.

## **Ikona "M" - službena mišljenja**

Uz član na osnovu koga su doneta određena službena mišljenja nalazi se ikona M (kvadrat sa slovom "**M**" - službeno mišljenje). Klikom na istu otvara se spisak tih službenih mišljenja (sa naslovom mišljenja, oznakom za *donosioca*, datumom i brojem pod kojim je doneto). Naslovi tih mišljenja predstavljaju direktne linkove na njihove tekstove.

Omogućena je i štampa prikazanog spiska službenih mišljenja, pomoću opcije *Štampa* u zaglavlju te strane.

#### **Ikona "P" - podzakonska akta**

Uz član na osnovu koga su doneta određena podzakonska akta nalazi se ikona  $\boxed{\text{P}}$  (kvadrat sa slovom "**P**" - podzakonski akt). Klikom na istu otvara se spisak podzakonskih akata (sa naslovom i glasilom u kome su objavljeni). Nazivi tih podzakonskih akata predstavljaju direktne linkove na njihove tekstove.

Kod člana propisa na osnovu koga je doneto **više od 50 podzakonskih akta**, radi bolje preglednosti i brže pretrage spiskova tih akata, omogućeno je *grupisanje po vrsti propisa*:

- klikom na ikonu **"P"** otvara se strana gde su podzakonska akta *grupisana po vrsti propisa:*  uredba, pravilnik, kolektivni ugovor, odluka... Klikom na znak "+" koji se nalazi ispred svake pojedinačne grupe, dobija se prikaz tražene/ih grupa/e. Klikom na znak "-" taj spisak se zatvara;
- ispod naslova svakog od prikazanih podzakonskih akata pojavljuju se strelice, koje imaju funkciju da vas pomoću jednog "klika" vrate na početak prikazane grupe kojoj taj propis pripada, odnosno da zatvorite prikazanu grupu.

Omogućena je i štampa prikazanog spiska podzakonskih akata, pomoću opcije *Štampa* u zaglavlju te strane.

#### **Ikona "S" - sudska praksa**

Uz član na osnovu koga je doneta određena sudska praksa nalazi se ikona **5** (kvadrat sa slovom "**S**" - sudska praksa). Klikom na istu otvara se spisak te sudske prakse (sa naslovom, oznakom za *donosioca*, datumom i brojem pod kojim je doneta) . Naslovi te sudske prakse predstavljaju direktne linkove na njihove tekstove.

Omogućena je i štampa prikazanog spiska sudske prakse, pomoću opcije *Štampa* u zaglavlju te strane.

#### **Ikona "A" - modeli akata**

Uz član na osnovu koga je kreiran predloženi dokument modela akta, nalazi ikona A (kvadrat) sa slovom "**A**" - modeli akata. Klikom na istu otvara se spisak predloženih modela akata. Naslovi modela akata predstavljaju direktne linkove na njihove tekstove.

Omogućena je i štampa prikazanog spiska modela akata, pomoću opcije *Štampa* u zaglavlju te strane.

#### **Odredbe koje nisu ušle u prečišćen tekst**

Odredbe propisa o izmenama i dopunama trenutno prikazanog propisa, koje nisu integrisane u prečišćeni tekst jer ne utiču direktno na sam tekst propisa, izdvojene su i priključene prečišćenom tekstu. Nalaze se na kraju prečišćenog teksta, gde je naveden naziv propisa i broj glasila u kome su objavljene te odredbe. Redosled navedenih odredbi je hronološki, i to od starijih ka novijim.

#### **Napomene EKSPERT-a**

U određenim slučajevima, postoji potreba za napomenom u vezi sa određenim propisom ili njegovim odredbama.

Napomene izdavača koje se odnose na tekst u celini ili ih je zbog važnosti bitno istaći, nalaze se iznad početka teksta propisa.

Napomene izdavača koje se odnose na pojedine delove teksta propisa, obeležene su brojem u uglastim zagradama **[1]**, gde taj broj predstavlja istovremeno i link na napomene koje se nalaze na kraju teksta propisa.

#### **Napomena o primeni**

Ako odreñene odredbe ili članovi propisa nisu u primeni od istog datuma kao i propis u celini, pojavljuje se informacija o tome u obliku "**- izuzev pojedinih odredbi [!]**", odmah ispod naslova propisa i pored odredbe, odnosno člana, nalazi se oznaka [!] koja upućuje na napomenu izdavača.

#### **Obeležavanje odredbi koje su proglašene neustavnim**

Odredbe odreñenog propisa koje su odlukom Ustavnog suda proglašene neustavnim, obeležene su u tekstu crvenom bojom. Ove odredbe prati i napomena izdavača koja navodi broj odluke i glasilo u kome je objavljena i upućuje (linkom) na sam tekst odluke.

# **DOKUMENTI SLUŽBENIH MIŠLJENJA**

Prikaz dokumenata službenih mišljenja se pojavljuje klikom na naslov mišljenja u *Rezultatima pretrage*.

## **Obeležja dokumenta**

Dokument službenog mišljenja sadrži naslov (temu), naziv *donosioca* koje ga je dalo, broj, datum i tekst mišljenja. U tekstu mišljenja nalaze se linkovi na propise, odnosno na članove propisa na koje se mišljenje poziva.

U informativnom bloku na dnu strane (footer), u desnom uglu prikazanog teksta stoji vidljiva oznaka **SLUŽBENA MIŠLJENJA - Republika Srbija**.

# **Korišćenje linkova u okviru službenih mišljenja**

Delovi teksta koji su podvučeni i dati drugom bojom predstavljaju linkove na propise, konkretne članove propisa, druga mišljenja, priloge... koji su navedeni u tekstu službenog mišljenja. Klikom na link otvarate taj dokument.

# **+/- moja mišljenja**

Ova opcija omogućava korisniku da kreira sopstvenu bazu službenih mišljenja.

Kada je otvoren tekst službenog mišljenja koji hoćete da izdvojite, kliknite na taster **+ moja mišljenja**.

Ukoliko se odreñeno službeno mišljenje već nalazi u kreiranoj bazi korisnika, pojavljuje se taster  **moja mišljenja**. Klikom na ovaj taster prikazani dokument biće izbrisan iz te baze.

Program omogućava i pretraživanje kreirane korisničke baze službenih mišljenja preko opcije *Pretraži samo Moja mišljenja*.

#### **Napomene EKSPERT-a**

Ukoliko je neko službeno mišljenje promenjeno ili je imalo izmenu/dopunu, na to ukazuju napomene izdavača koje su date u okviru teksta službenog mišljenja.

# **Štampa**

Funkcija **Štampa** omogućava štampu propisa, obrazaca, priloga, hronološkog pregleda člana, spiska podzakonskih akata, službenih mišljenja, dokumenata sudske prakse, modela akata, sadržaja dokumenta...

Klikom na funkciju **Štampa**, koja se nalazi u gornjem desnom uglu trenutnog prikaza na ekranu, otvara se prozor tražene sadržine. Sam način štampe: broj strana, štampanje selektovanog teksta i dr. odreñujete u meniju Vašeg *internet browser*-a.

#### **PDF**

Funkcija **PDF** omogućava prikaz otvorenog dokumenta u *PDF* formatu.

#### **Word**

Funkcija **Word** omogućava prikaz otvorenog dokumenta u formatu programa *Microsoft Word*. Klikom na ovu funkciju prikazani dokument možete da otvorite (opcija *"Open"*) ili sačuvate (opcija *"Save"*) u tom programu.

# **DOKUMENTI SUDSKE PRAKSE**

Prikaz dokumenata sudske prakse se pojavljuje klikom na naslov dokumenta u *Rezultatima pretrage*.

#### **Obeležja dokumenta**

Dokument sudske prakse (odluka, presuda, rešenje, stavovi, shvatanja, zaključci, instrukcije) sadrži naslov (temu), naziv suda (*donosilac*), ime i broj dokumenta, datum, sentencu i deo iz obrazloženja. U tekstu dokumenta sudske prakse nalaze se linkovi na odredbe zakona i drugih propisa na koje se određeni dokument poziva.

U informativnom bloku na dnu strane (footer), u desnom uglu prikazanog teksta stoji vidljiva oznaka **SUDSKA PRAKSA - Republika Srbija**.

# **Korišćenje linkova u okviru sudske prakse**

Delovi teksta koji su podvučeni i dati drugom bojom predstavljaju linkove na propise i/ili članove propisa koji su navedeni u tekstu dokumenta sudske prakse. Klikom na link otvarate taj propis i/ili član.

# **+/- moja sudska praksa**

Ova opcija omogućava korisniku da kreira sopstvenu bazu sudske prakse.

Kada je otvoren tekst dokumenta sudske prakse koji hoćete da izdvojite, kliknite na taster **+ moja sudska praksa**.

Ukoliko se određeni dokument sudske prakse već nalazi u kreiranoj bazi korisnika, pojavljuje se taster **- moja sudska praksa**. Klikom na ovaj taster prikazani dokument biće izbrisan iz te baze.

Program omogućava i pretraživanje kreirane korisničke baze sudske prakse preko opcije *Pretraži samo Moju praksu*..

# **Štampa**

Funkcija **Štampa** omogućava štampu propisa, obrazaca, priloga, hronološkog pregleda člana, spiska podzakonskih akata, službenih mišljenja, dokumenata sudske prakse, modela akata, sadržaja dokumenta...

Klikom na funkciju **Štampa**, koja se nalazi u gornjem desnom uglu trenutnog prikaza na ekranu, otvara se prozor tražene sadržine. Sam način štampe: broj strana, štampanje selektovanog teksta i dr. odreñujete u meniju Vašeg *internet browser*-a.

#### **PDF**

Funkcija **PDF** omogućava prikaz otvorenog dokumenta u *PDF* formatu.

#### **Word**

Funkcija **Word** omogućava prikaz otvorenog dokumenta u formatu programa *Microsoft Word*. Klikom na ovu funkciju prikazani dokument možete da otvorite (opcija *"Open"*) ili sačuvate (opcija *"Save"*) u tom programu.

# **DOKUMENTI MODELA AKATA**

Prikaz dokumenata modela akata se pojavljuje klikom na naslov dokumenta u *Rezultatima pretrage*.

#### **Obeležja dokumenta**

Dokument modela akta (pravilnik, kolektivni ugovor, odluka, rešenje, sporazum, izjava, izveštaj, obaveštenje, ugovor, upozorenje, zahtev...) sadrži naslov i predloženu formu i sadržaj. U tekstu predloženih modela akata nalaze se linkovi na odredbe zakona i drugih propisa na koje se određeni dokument poziva.

U informativnom bloku na dnu strane (footer), u desnom uglu prikazanog teksta stoji vidljiva oznaka **MODELI AKATA - Republika Srbija**.

#### **Back" (nazad) i "Forward" (napred).**

Ove komande omogućavaju kretanje napred/nazad po dokumentima koje ste do tog trenuka otvorili u određenom prozoru browsera.

# **Komanda "Text Size"**

Pored korišćenja funkcije *Veličina slova* u samom programu, promenu veličine slova možete izvršiti i preko komande "*Text size*" (veličina teksta) iz "*View*" (pogled) menija.

#### **Funkcija "Open link in New Window"**

Dokumente kojima pristupate preko linkova možete otvarati u drugim (novim) prozorima pomoću komande "Open link in New Window" (otvori link u novom prozoru). Ova komanda Vam omogućava da istovremeno imate otvorena 2, 3 ili više dokumenata.

Dok, *na primer* čitate član zakona uz koji postoje odreñena službena mišljenja i želite da pogledate neko od tih mišljenja, možete klikom na *ikonu M* da napustite tekst zakona i pređete u tražena mišljenja, ili možete da mišljenja otvorite u novom prozoru i tako istovremeno imate pred sobom i tekst zakona i tekst mišljenja. Ovo drugo možete postići pritiskanjem desnog tastera miša i izborom opcije "Open link in New Window" dok se kursor miša nalazi iznad linka, u ovom slušaju iznad *ikone M*. (Kursor miša ima oblik šake sa ispruženim kažiprstom dok se nalazi iznad linka.)

# **Funkcija "Find (on This Page)"**

Kada se nalazite u bilo kom dokumentu možete koristiti komandu "Find (on This Page)" (nañi) da biste pronašli određeni tekst. Ovu komandu pozivate iz menija *Internet Explorer*-a, biranjem opcije "Edit" (uredi), a zatim "Find (on This Page)" ili istovremenim pritiskanjem tastera "Ctrl" i tastera "F".

## **Funkcija "Copy" i "Paste"**

U programu Ekspert tekstovi se mogu kopirati i možete ih koristiti, ali samo za sopstvene potrebe jer su program i tekstovi zaštićeni autorskim pravima i bilo kakva dalja distribucija je zabranjena (videti Ugovor na *www.ekspert.rs*). Ukoliko imate potrebe da neki tekst ili deo teksta kopirate u Vaš dokument, to možete uraditi pomoću komandi "Copy" (kopiraj) i "Paste" (zalepi). Da biste to uradili potrebno je da prvo izaberete tekst koji želite da kopirate, na primer tako što pritisnete levi taster miša i dok ga držite pritisnutim izaberete željeni tekst prevlačenjem kursora miša; kada ste tako obeležili tekst kopirate ga pritiskanjem desnog tastera miša i biranjem komande "Copy" (odnosno istovremenim pritiskanjem tastera "Ctrl" i tastera "C"); tako kopirani tekst tekst ćete ubaciti u Vaš dokument pritiskanjem desnog tastera miša i biranjem komande "Paste" (odnosno istovremenim pritiskanjem tastera "Ctrl" i tastera "V").

 $\sim$  /  $\sim$ 

#### **EKSPERT - DIGITALNA BAZA PROPISA, SLUŽBENIH MIŠLJENJA, SUDSKE PRAKSE, MODELA AKATA I OBRAZACA**

© 2004 CEKOS IN - Privredno društvo za izdavačku delatnost i ekonomski konsalting Tel/fax: 011/3035 435, e-mail: office@cekos.rs, *www.cekos.rs* Tehnička podrška: tel. 011/32 44 014, e-mail: redakcija@ekspert.rs, *www.ekspert.rs*